# Manual de configuración de un servidor personal.

**Gustavo H. Hernández** ( http://volaverunt.wordpress.com )

### **Marco Teórico**

( según Mateo: 115.223.304.7 y los profesores )

Saludos nuevamente. A nadie le interesa esta parte introductoria. Normalmente siempre nos saltamos los prólogos de los libros, la historia de algún lenguaje ( C por ejemplo, ¿Quién sabe que su predecesor inmediato fue B y antes A? ), e incluso aborrecemos la parte en la que tenemos que invertir tiempo para conquistar a una linda dama… introducción, maldita introducción. Asi que, si usted es de estas respetables personas, le invito a que no lea esta parte. De todos modos es opcional. No le ayudará en nada, más que en saber que es lo que incitó al autor a escribir lo que a usted le interesa. Punto sin más. Aunque le advierto que de todos modos, ya hizo parte de esta pre-introducción jejeje…

[ … ]

Esta cosa, es más que un pasatiempo de un bloggero un poco retirado y más o menos con ganas de ganarle al tiempo. Hace ya algunos ayeres<sup>1</sup>, lei un interesante articulo sobre el registro gratuito de nuestro propio servidor de nombre de dominio<sup>2</sup>. Claro, con algunas limitantes casi insignificantes. Y me animé a convertir mi Celeron en un servidor modesto, en el que al menos pudiera montar mi proyecto de secundaria, un poco más en vivo… ¿Cuántas veces había soñado con administrar mi propio sitio web? Muchas. Y también, fueron muchas las ganas que tuve de poder joderme mi máquina instalando S.O's UNIX para sentirme grande y poderoso. Pero aun no lo soy. Asi que por eso describiré la siguiente experiencia en Windows para noveles<sup>3</sup>.

Al terminar de leer estas lineas, no habrás hecho gran cosa. Solo haberle dado un nombre a tu IP, y poder accesar a un "Hola Mundo !" de HTML alojado en tu máquina desde tu Internet Explorer, o si eres un poco más libre, desde Mozilla Firefox. Y si piensas que para darle nombre a tu IP tienes que ir al registro civil y al IFE, no te preocupes, trataré de explicar y describir esto, al nivel de intermedios y principiantes y en un muy particular punto de vista.

Avanzados,,, ustedes disculpen.

### **Herramientas necesarias ( Software )**

Bueno, no son muchas. Solo necesitaremos Apache, el popular Command de Windows (cmd.exe), una página de internet [\( www.no-ip.com](http://www.no-ip.com/)) y un desarmador.

### **Obtención e Instalación del Servidor Web Apache.**

A diferencia de lo que se pueda pensar, es más sofisticado que solo penacho y flechas. Es el software que estará vigilando y supervisando las solicitudes de varios clientes que llegan hacia nuestra página web, para procesar la petición y servir correctamente el contenido de la misma. Para evitarnos molestias, puedes conseguir una version estable, en el siguiente enlace:

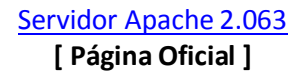

Ahora, vamos a la instalación. Lo más difícil aquí, es que no tengas dedo índice. Ya que hayas descargado el instalador, ejecútalo, y haz click en "Siguiente" o "Next", hasta que aparezca una ventana como la siguiente:

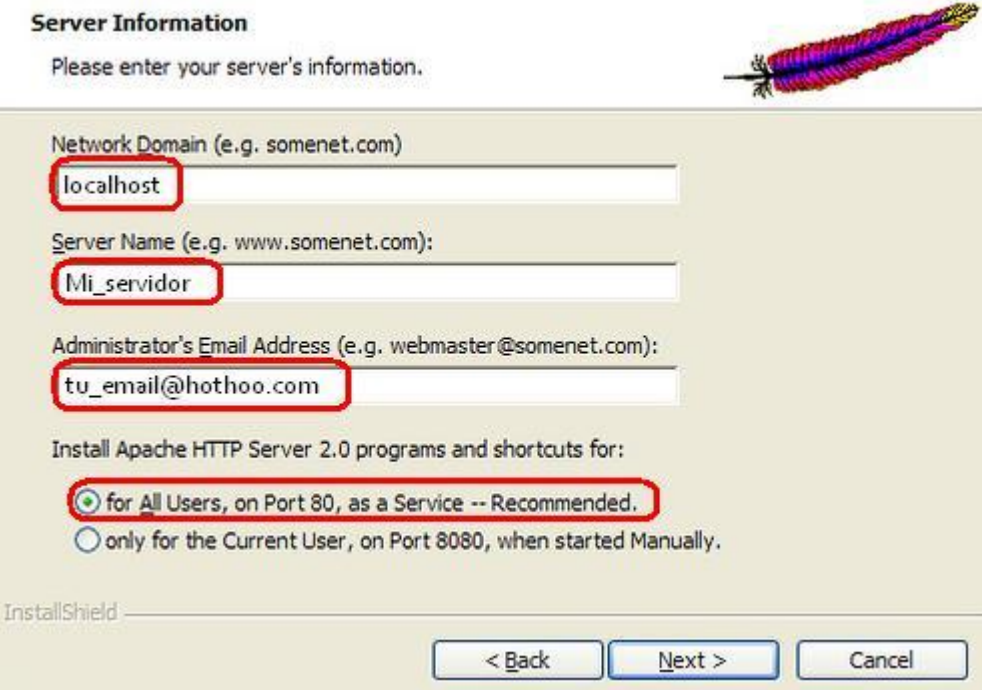

Esta ventana muestra, básicamente, muy básicamente, la configuración inicial del servidor web Apache. Asegúrate de poner los siguiente valores:

Network Domain: **localhost** Server Name: **Mi\_servidor** Administrator's Email Address: **tu-email** Install Apache HTTP Server 2.0 programas and shortcuts for: **For All Users, on Port 80 …**

Una vez hecho esto, y después de presionar algunos "siguientes" más, tendrás lista la instalación.

# **Obteniendo nuestra IP desde el Command de Windows.**

Es sencillo. Nuestra IP es la dirección de nuestra máquina en el mundo. Está conformada, a muy grandes rasgos, por 4 numeros ( del 1 al 255 ) separados por puntos, por ejemplo:

#### **216.239.37.99**

Ésta notación es un poco complicada, desde el punto de vista práctico. Imaginemos que una página de internet en un espectacular de Coca-Cola, se viera asi:

#### **<http://235.122.12.5/>**

Nadie, o quiza muy pocos llegarian a su casa, memorizando esto y visitando este sitio web. Para esto se invento DNS, que es un servicio que se encarga de asignar un nombre más real y humano, a cualquier dirección IP. Pero antes de ponerle nombre, veremos cual es la dirección de nuestra máquina.

Ve a: **Inicio / Ejecutar**  Y escribe: **cmd** Y presiona "**Aceptar**"

Ahora, en la linea de comandos, que es la que apareció mágicamente, escribamos lo siguiente:

ipconfig /all

#### Aparecerá algo asi:

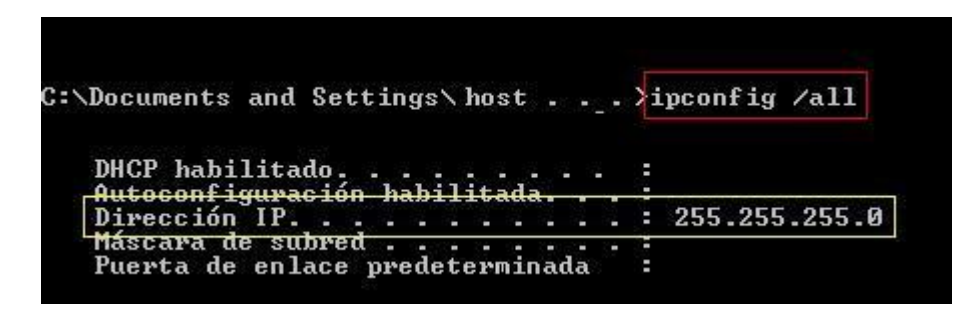

Bueno, pues, el recuadro en amarillo, es nuestra dirección IP ( obviamente, el resultado variará en cada caso ). Guardemos este dato, para hacer un buen registro en **no-ip.com.**

## **Dando nombre a nuestra IP ( usando no-ip.com ).**

no-ip.com es una página de internet en donde tenemos la posibilidad de darle un nombre a nuestra dirección ip, y poder compartirla con los cuates. Para ir a ella, vamos a:

### <http://www.no-ip.com/>

Y como registrar una nueva cuenta de correo electrónico, es de fácil crear una cuenta en no-ip. Solo llena los campos solicitados, sigue las instrucciones y en pocos instantes podras llegar a la siguente ventana:

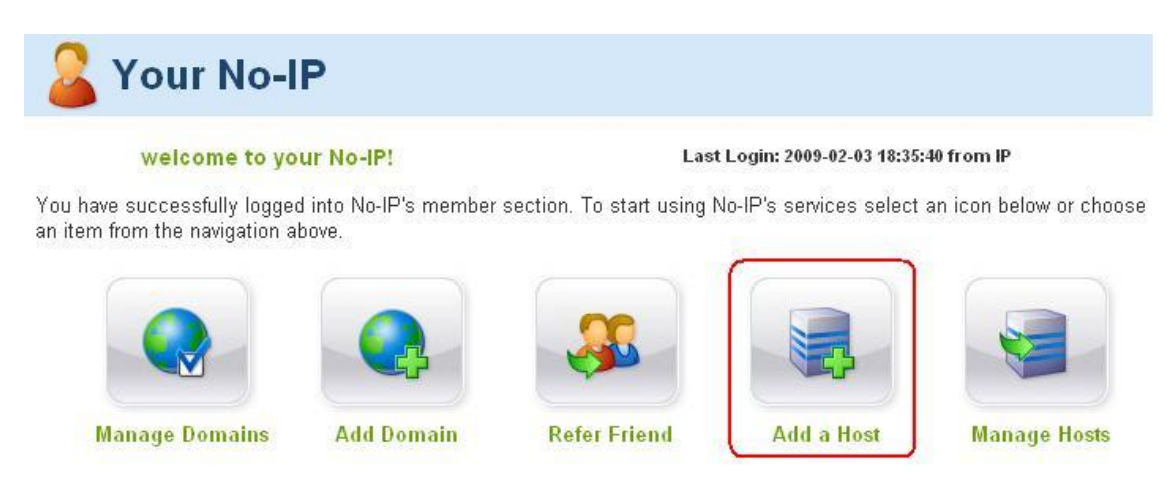

Para añadir un nuevo DNS, haz click en "Add a Host".

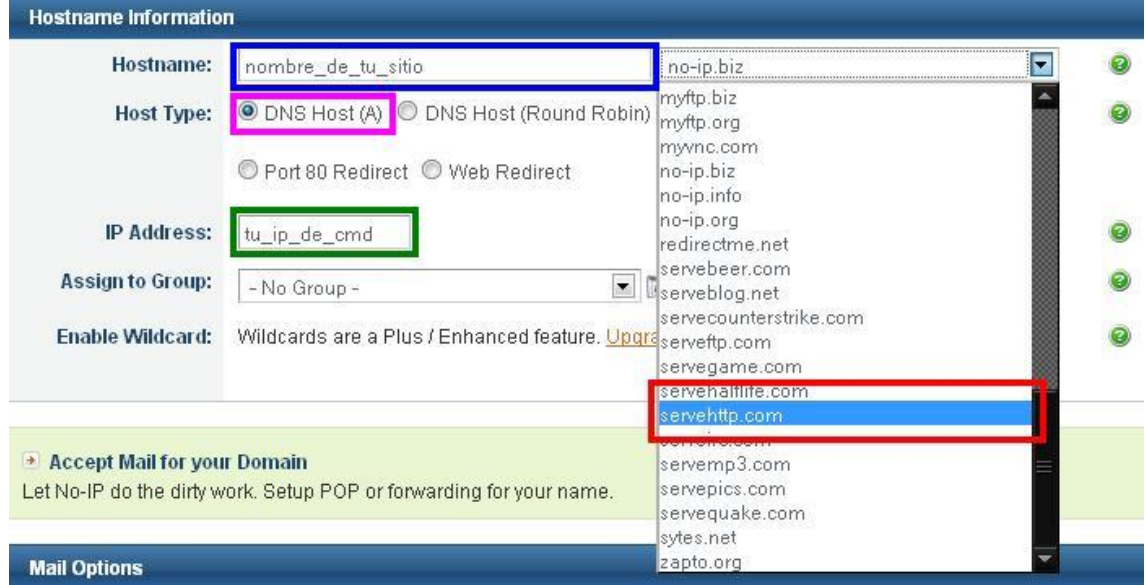

Ahora, selecciona un nombre, el que quieras, y escríbelo en el recuadro azul. Despues, selecciona alguno de los dominios gratuitos. El recuadro rosa, se queda por defecto "DNS Host (A)". En el siguiente recuadro, el de la IP, pondremos la ip que obtuvimos anteriormente. El valor que aparece, normalmente es el de nuestro modem, y en ocasiones no funciona correctamente. Es todo, lo demás lo dejamos tal y como esta. Hacemos click en "Create Host" y en 1 minuto aproximadamente, nuestra IP estará registrada.

## **¿ Qué sigue ?**

Naturalmente, esperar a que funcione. Se supone que hasta este punto, tenemos el servidor Apache funcionando, y nuestra IP ha sido registrada… ¿Cómo saber si esto realmente realiza su cometido? Sencillo. Simplemente escribimos en nuestro navegador favorito ( firefox, iexplorer, firefox, opera, firefox, safari…firefox ), el DNS que acabamos de registrar. En mi caso, escogi:

#### [http://volaverunt.sytes.net](http://volaverunt.sytes.net/)

Y rezar por que la siguiente ventana informativa aparezca:

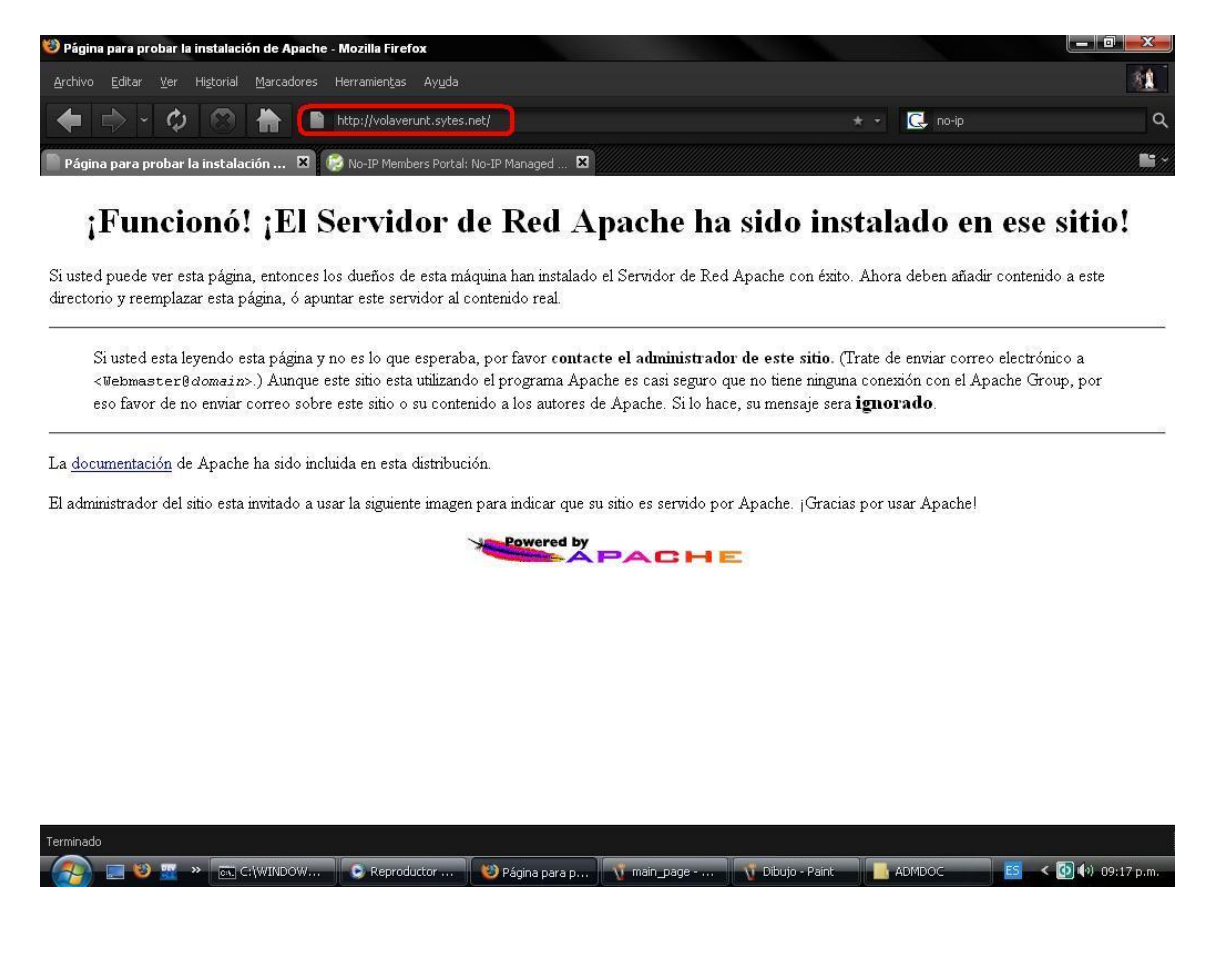

Si hasta este punto no hay problemas, puedes empezar a experimentar con tus propias creaciones. La carpeta en donde se alojan los documentos que el servidor puede visualizar, es htdocs:

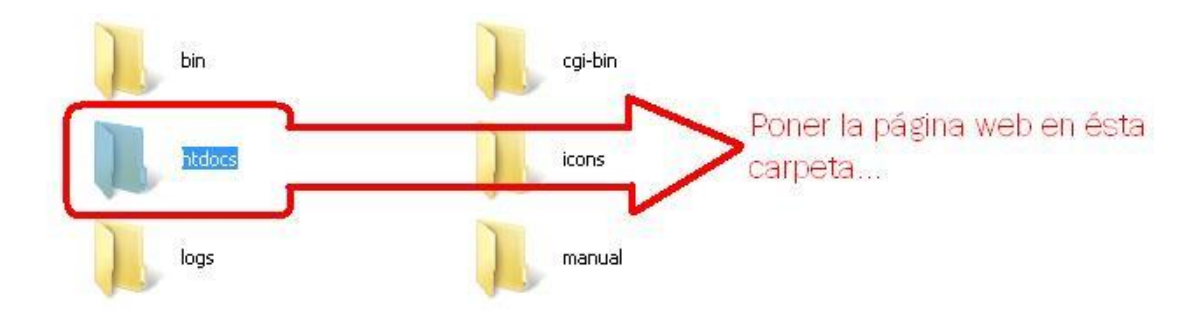

Esta se localiza dentro de la direccion en donde instalaste Apache. Para hacer una prueba, puse un proyectito, dentro de una carpeta llamada ADMDOC. La dirección completa es:

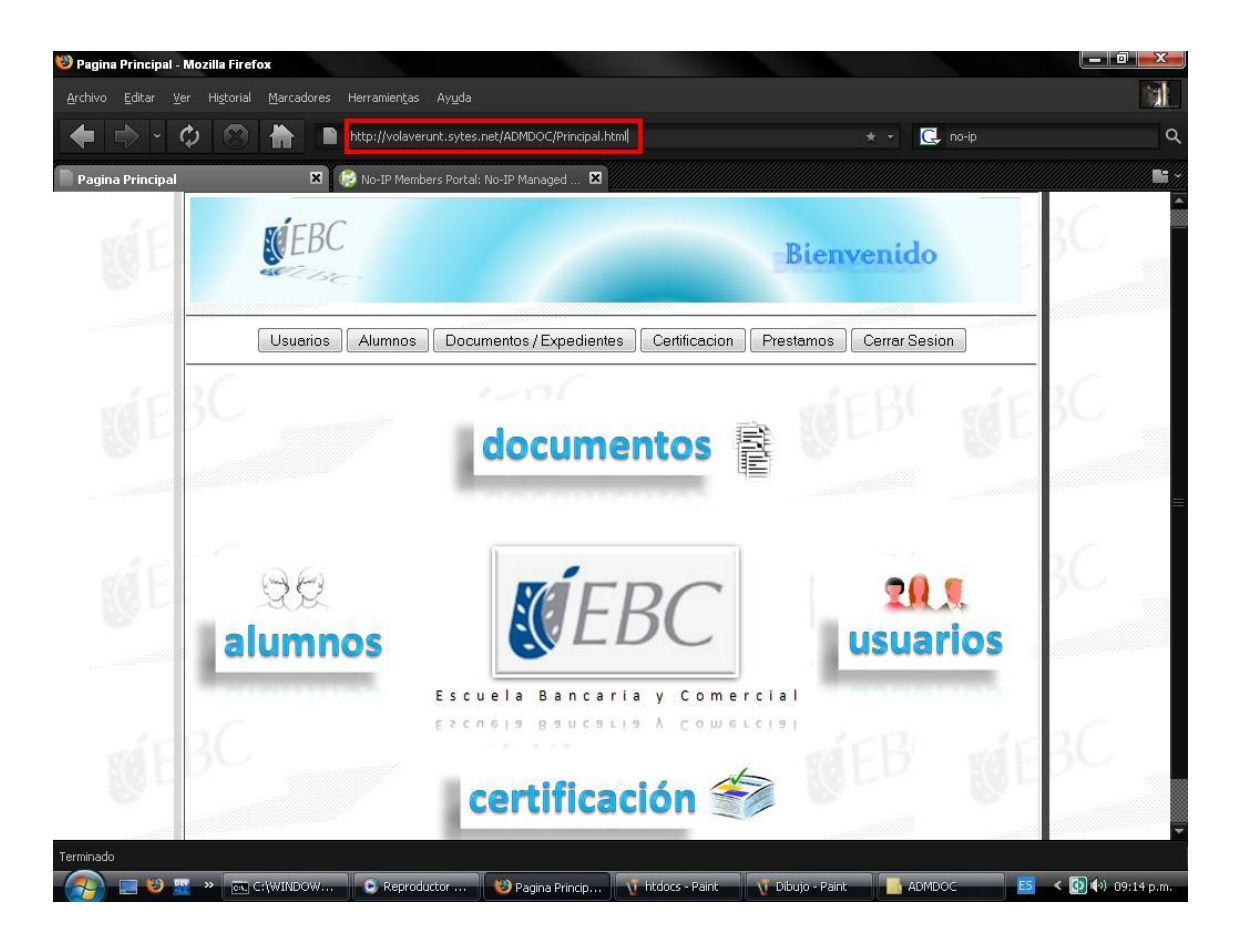

### <http://volaverunt.sytes.net/ADMDOC/Principal.html>

Y pues… bueno, es tan sencillo que no necesita de un final feliz, mas que el que tienen en su pantalla. Ahora unas pequeñas notas:

- 1. Los errores en la instalación de Apache, como la interferencia del Firewall de Windows, están fuera de los alcances de este manual.
- 2. El archivo de configuración de Apache "httpd.conf", es un archivo en el que no meteremos mano.
- 3. El registro en no-ip, monitoriza la actividad del host registrado. Si hay inactividad por 1 mes, el host de cancela.
- 4. Debes tener conexión a internet para realizar el registro y las pruebas convenientes.
- 5. Doy por hecho que sabes que es un navegador, Windows e Internet Explorer.
- 6. Las imágenes fueron editadas en Paint.
- 7. Me di cuenta que los superindices puestos en algunas palabras, resulta innecesario acotarlas, asi que, esta vez ganó el cansancio.

#### **Cualquier duda, sugerencia, reclamación, y demás:**

**[volaverunt@live.com.mx](mailto:volaverunt@live.com.mx)**

**[http://volaverunt.wordpress.com](http://volaverunt.wordpress.com/)**

**Y…**

**<http://volaverunt.site50.net/gallery>** [ Esta es otra historia que comentaré en su momento ]